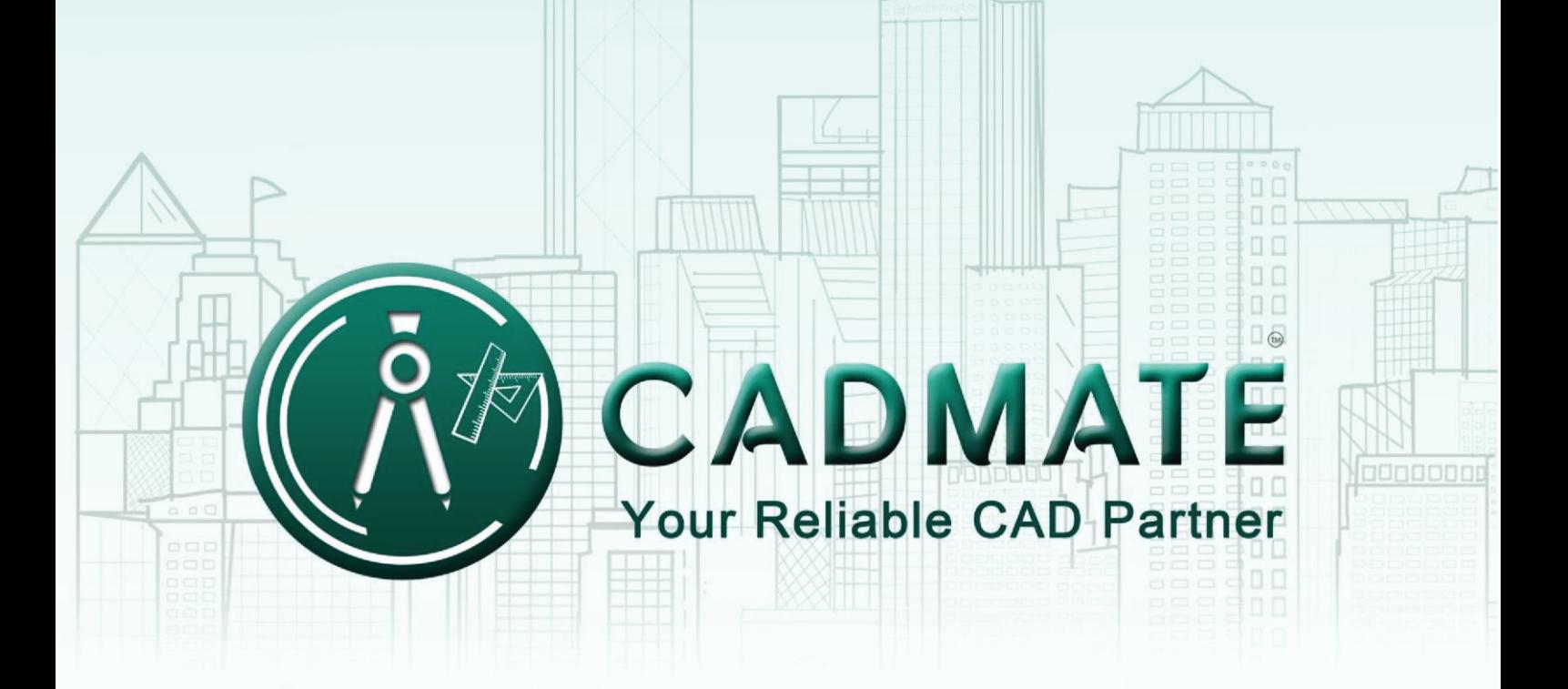

# THE NEXT GENERATION **CAD SOFTWARE**

## **1. Software-encryption (Flexnet) On-line Version**

### **1.1 Stand-alone (Flexnet)**

#### **1.1.1 Stand-alone (Flexnet) Activation**

#### **1.1.1.1 Stand-alone (Flexnet) On-line Activation**

Instruction: make sure your computer connect to the internet.

1. Double click the booting icon of CADMATE 2018 and you will see the interface as below. We provide 30 days to trial; you can also select a CADMATE version according to your need, and then click the "**Activate**" button to get a permanent license.

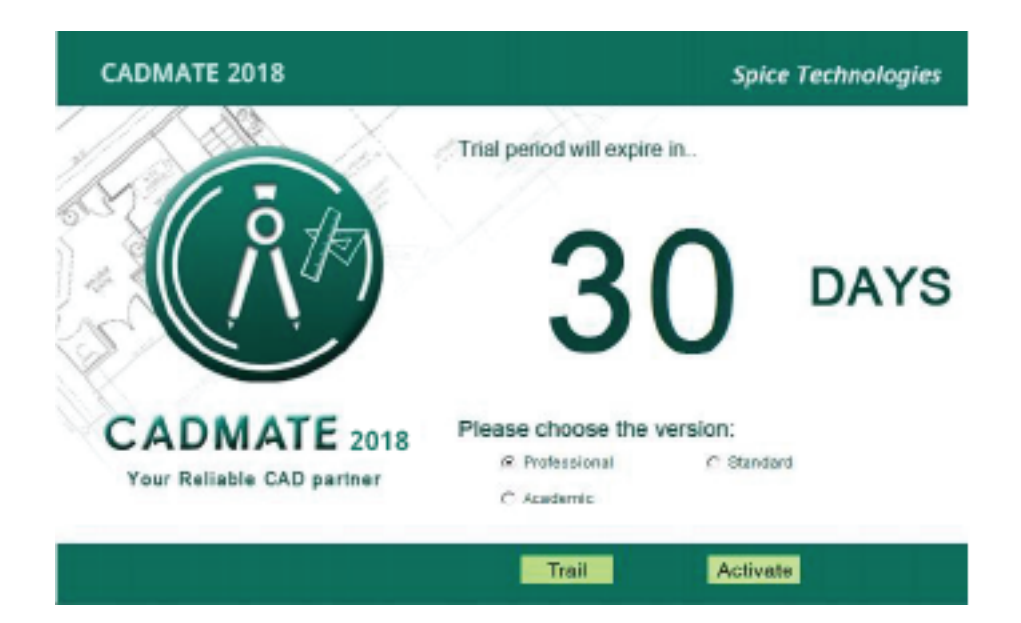

2.Select **Stand-alone Software-encryption (Flexnet)** and click the "**Next**" button.

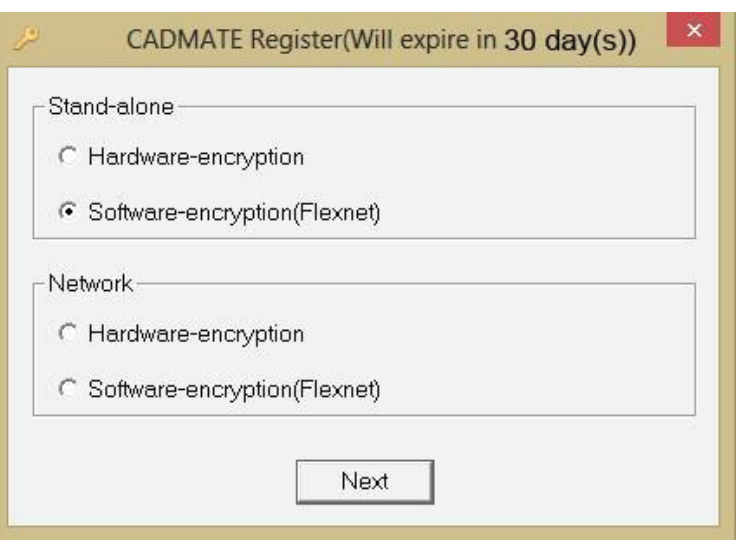

3.Input your Serial Number and click the "**Activate On-line**" button.

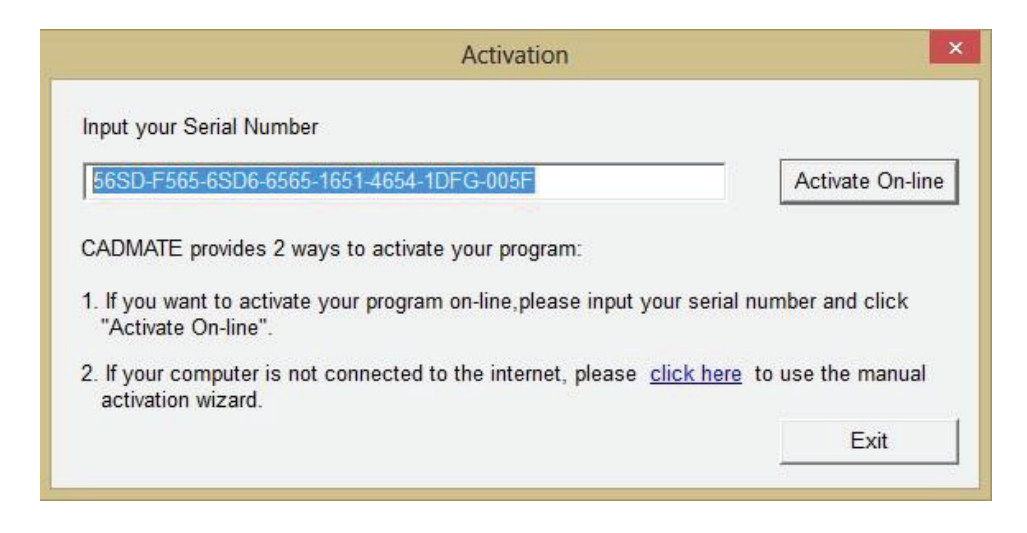

4. After a few seconds you can see the Activation successful window, and then click the "**OK**" button to finish the activation.

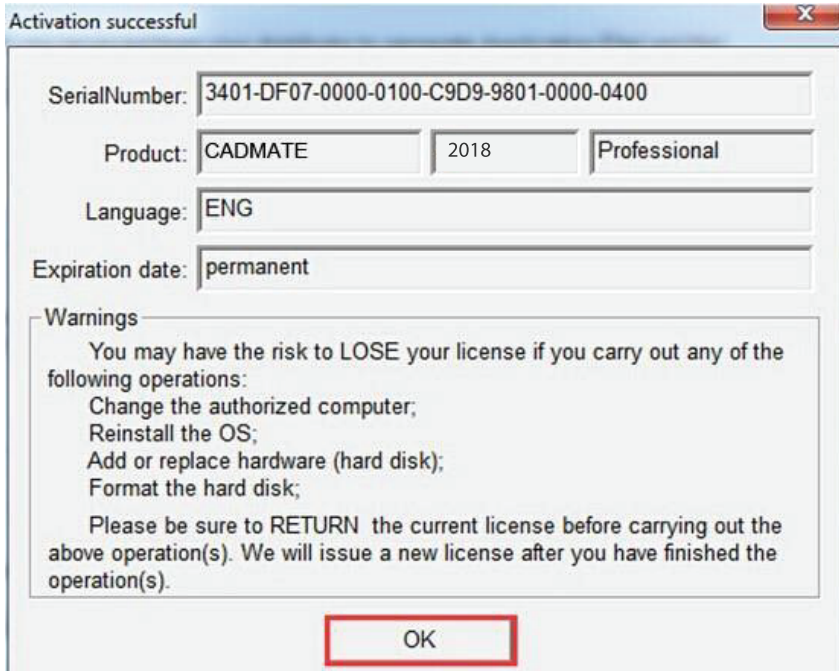

#### **1.1.1.2 Stand-alone (Flexnet) Off-line Activation**

Instruction: if your computer can not connect to the internet, you could use another one with internet connection helping you to activate the CADMATE 2018.

1. Double click the booting icon of CADMATE 2018 and select a CADMATE Version according to your need, then click the "**Activate**" button to continue.

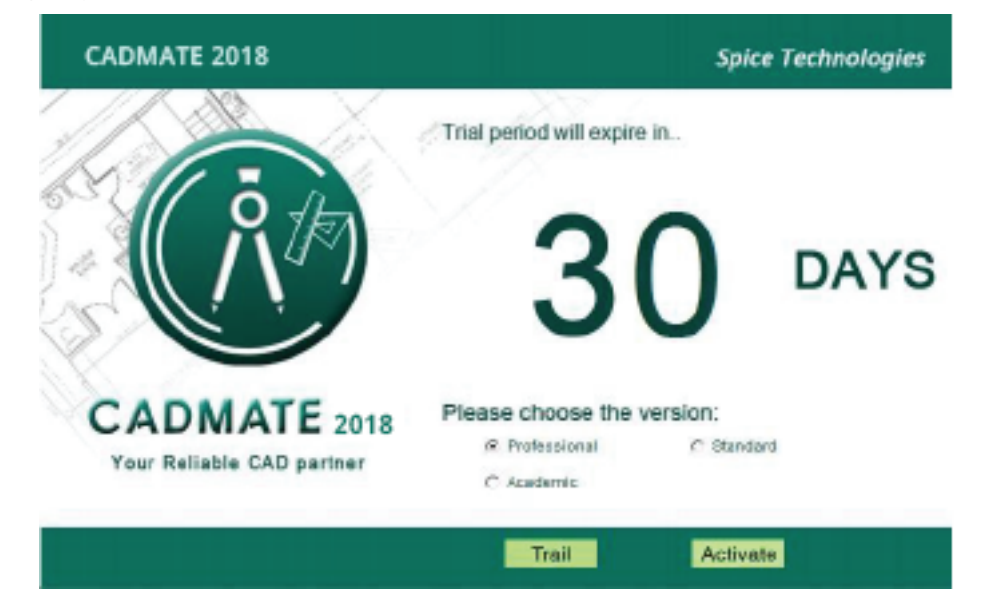

2.Select **Stand-alone Software-encryption (Flexnet)** and click the "**Next**" button.

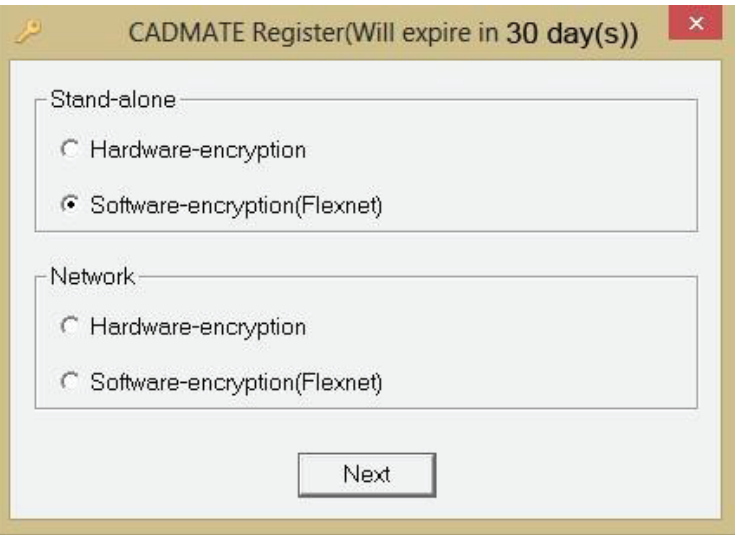

3. Click the "**click here**" button to open the manual activate wizard.

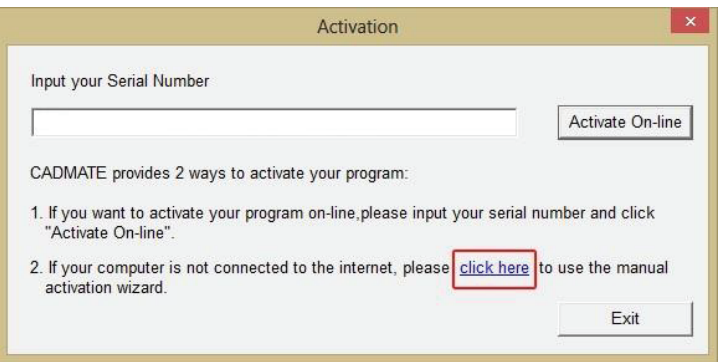

4. Follow the Activation wizard. Please input the Serial Number and click the "**Generate**" button to get the Application file, and then save it to the local computer.

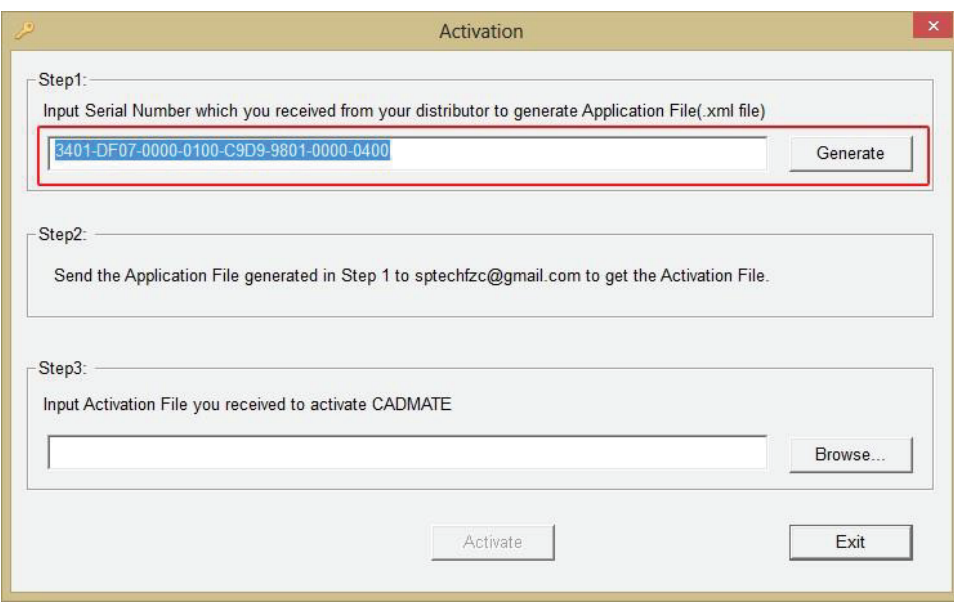

5. Save it with a file name consisting of the **Serial Number** with ".xml" extension, E.g. 3401-DF07-0000-0100-C9D9-9801-0000-0400.xml

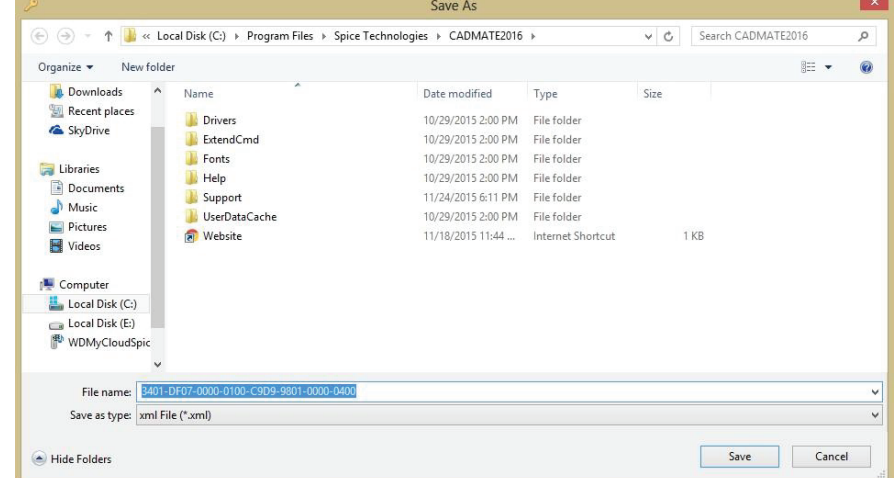

6. Click **OK** to finish the Step1.

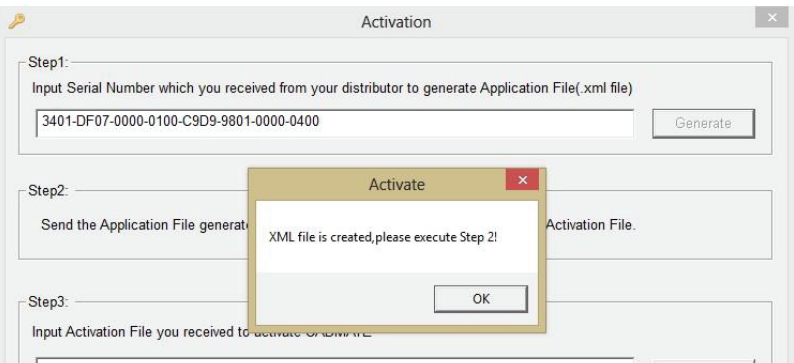

7. Send the generated **Application File 3401-DF07-0000-0100-C9D9-9801-0000-0400.xml** to sptechfzc@gmail.com and you will receive an **Activation File** correspondingly.

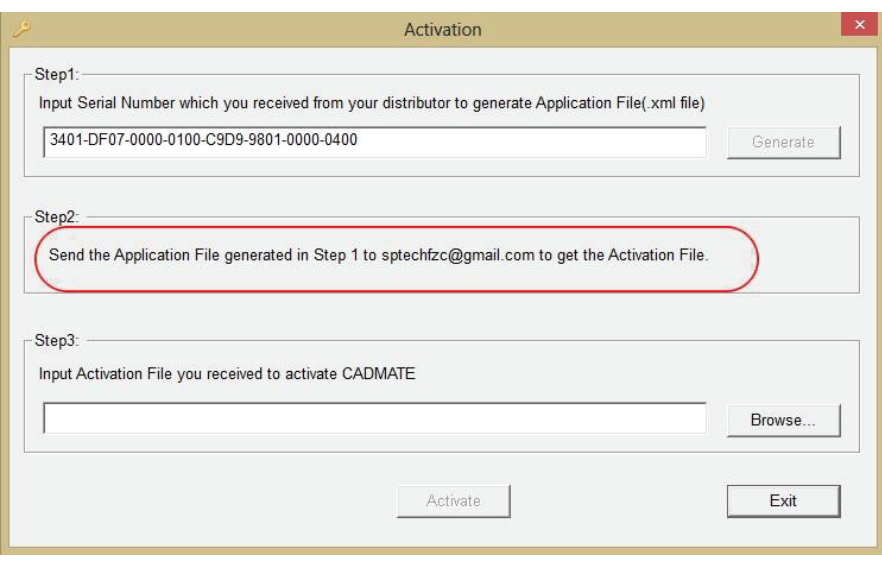

8. After you receive the **Activation File**, reopen the **Activation** window and click **Browse** to select the **Activation File.** The file name of **Activation File** consists of **Serial Number** with "-resp-act.xml" extension,

e.g: **3401-DF07-0000-0100-C9D9-9801-0000-0400-resp-act.xml**

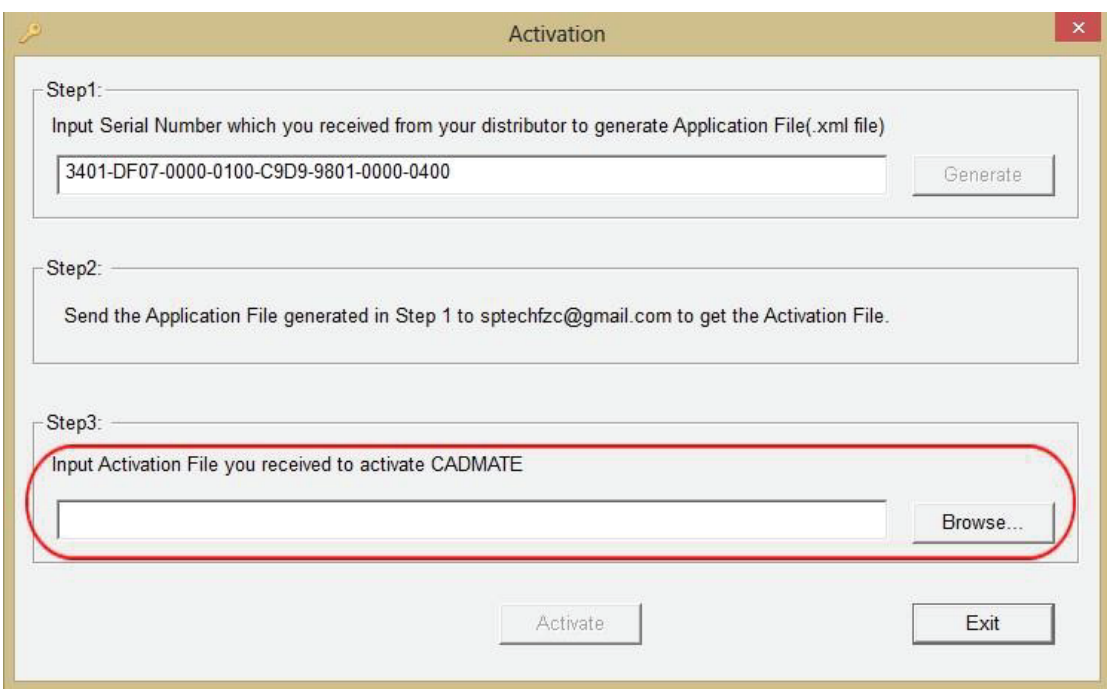

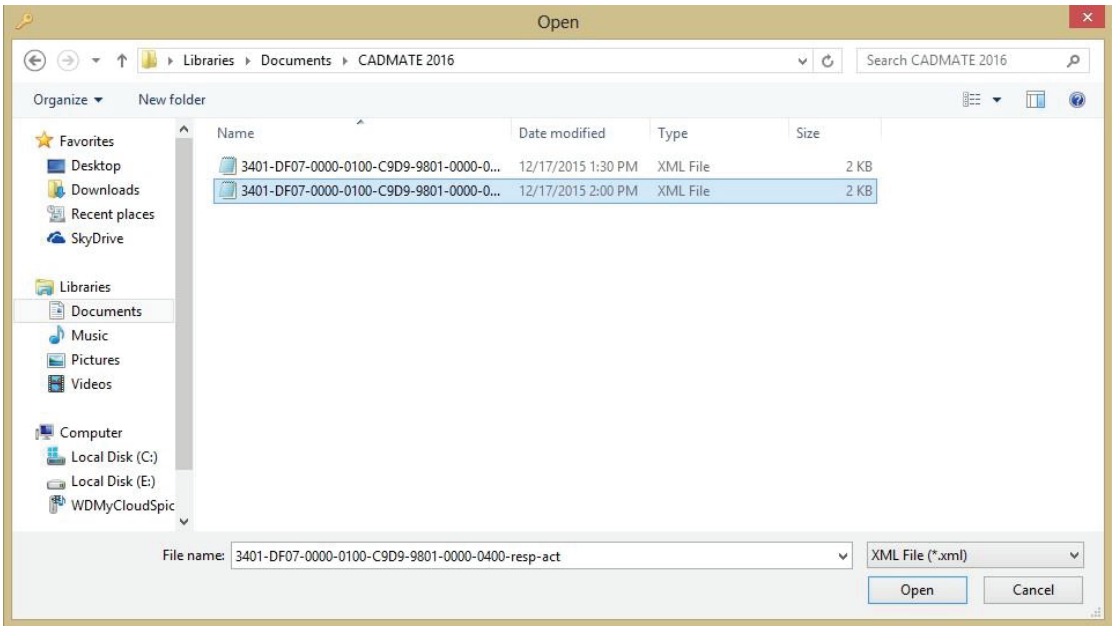

### 9. Click **Activate** to apply **Activation File** and click **OK** to finish activating CADMATE.

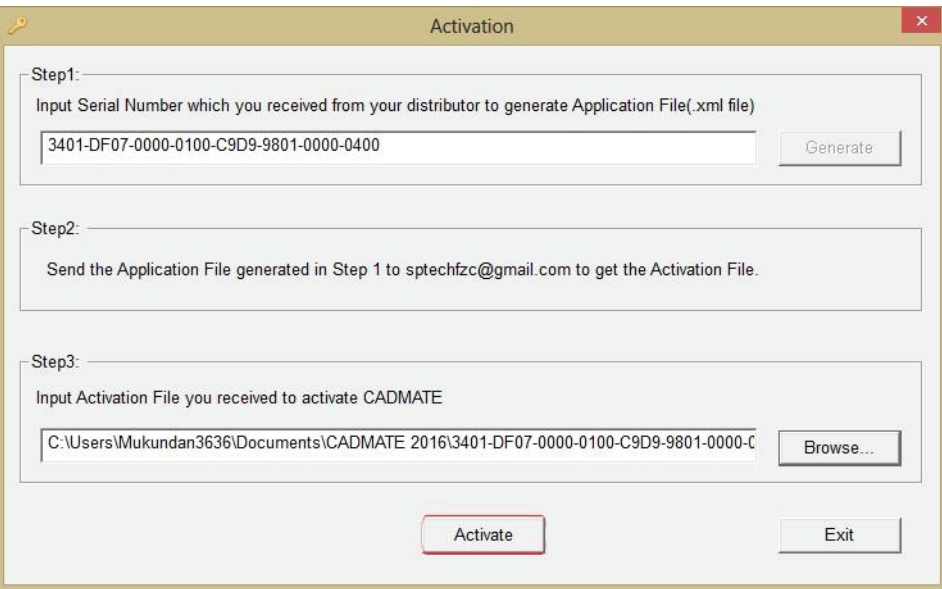

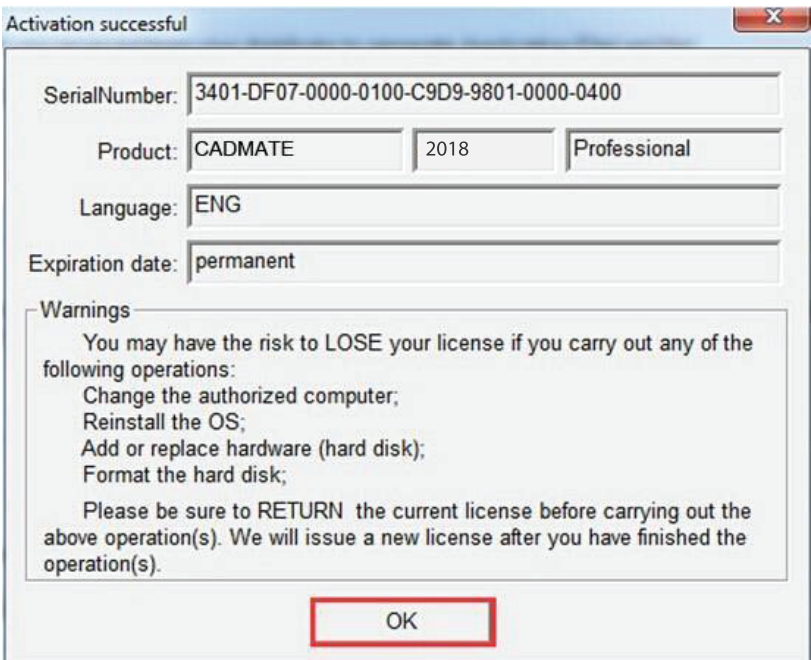